Таким образом, система аварийной подпитки водой насосной станции с резервуаром очищенной воды позволяет решить вопросы связанные с резервированием системы подачи воды для насосной станции завода по производству нитрата калия.

УДК 621.914

# ПОРЯДОК ФРЕЗЕРНОЙ ОБРАБОТКИ ДЕТАЛИ В ПРОГРАММЕ SOLIDCAM

Маленкова Т.А. Научный руководитель – Лившиц Ю.Е., к.т.н., доцент

Данный пакет прикладных программ будет внедрен в учебный процесс, т.к. полностью может визуализировать процесс обработки детали.

Определение проекта обработки.

При определении проекта обработки выполняются следующие действия [1]:

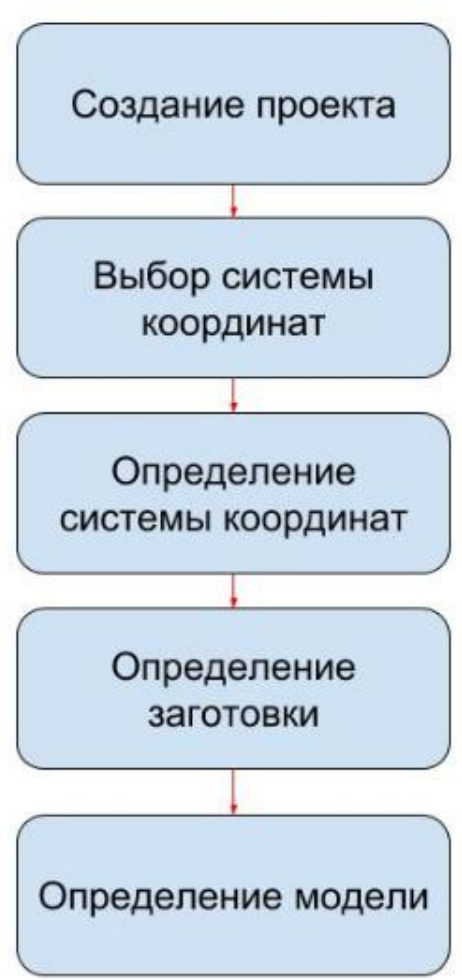

Рисунок 1. Этапы определения проекта обработки

Создание проекта обработки. На этом этапе необходимо определить имя проекта и папку для его сохранения. Система SolidCAM создаёт необходимые файлы и папку для хранения различных данных.

Определение контроллера ЧПУ. Выбор контроллера ЧПУ. Выбор контроллера ЧПУ является обязательным этапом. От типа контроллера зависит определение систем координат и геометрии.

Определение системы координат. Необходимо определить систему координат, в которой будут выполняться все переходы в составе проекта обработки.

Определение заготовки. Система SolidCAM позволяет определить модель заготовки, которая описывает начальное состояние обрабатываемой заготовки.

Определение модели. Система SolidCAM позволяет определить модель детали, которая описывает состояние детали по окончании обработки.

После установки предыдущих параметров переходим к настройке параметров перехода:

ПКМ «Переходы» / находим строку в выпадающем меню «Добавить переходы фрезерования» / выбираем стратегию обработки в соответствии с обрабатываемой поверхностью.

# Геометрия.

Вкладка «Геометрия» позволяет определить геометрию для обработки заготовки и связанные с нею параметры.

Геометрия может состоять из различных элементов (кривых и поверхностей), в зависимости от выбранной в списке «Переходы» стратегии обработки.

# Инструмент.

Вкладка «Инструмент» позволяет выбрать для выполнения перехода инструмент из таблицы инструментов проекта.

Нажмите на кнопку «Выбрать», чтобы вывести на экран таблицу инструментов проекта и выбрать инструмент для выполнения данного перехода.

Перейдите на вкладку «Данные», чтобы установить параметры «Скорость вращения» и «Подача».

# Уровни.

Вкладка «Уровни» позволяет определить плоскость безопасности и пространство обработки.

Плоскость безопасности – это зона, в которой перемещения инструмента между переходами могут выполняться без опасности контакта с материалом. При отводе инструмента от материала инструмент сначала перемещается на плоскость безопасности, а затем с высокой скоростью движется в этой плоскости.

Пространство обработки представлено заданием верхней плоскости и глубины поверхности. Другими словами, нужно задать высоту начала обработки и глубину максимального вхождения инструмента в заготовку.

# Технология.

В этой вкладке находятся настройки технологии обработки. Существует 4 варианта технологий: растровая, контурная, один проход, спираль.

# Подвод/отвод.

Эта вкладка позволяет определить параметры подвода и отвода инструмента, которые должны использоваться при выполнении данного перехода HSS.

# Контроль перемещения.

Вкладка «Контроль перемещения» [1] позволяет определить параметры, которые управляют точкой касания инструментом относительно обрабатываемой детали/заготовки.

# Дополнение.

Данная вкладка носит информативный характер.

# Имитация обработки (симулятор).

Симуляция – графическое отображение процесса обработки. Просмотр со всеми чертежными элементами – оси, невидимые линии, трассы инструментов, припуски. Возможность управления изображением – выборочная видимость, полупрозрачность, выделение цветом. Одновременно видны начальный контур заготовки и требуемый конечный контур детали, однако изменение текущего контура полуфабриката не отображается.

Подключение окна симулятора (проигрывателя): ПКМ «Переходы» \ «Визуализация».

Выбор пакета в качестве платформы для функционального проектирования обусловлен высоким рейтингом компании SolidCAM Ltd., в области САПР технологий, а также широким использованием указанного пакета на базовых для инженерных специальностей предприятиях Беларуси.

# Литература

1. SolidCam 2018 [Электронный ресурс]. – Электронные данные. – Режим доступа: https://www.solidcam.com/subscription/documentation/solidcam-2018/.